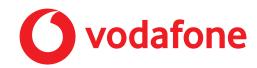

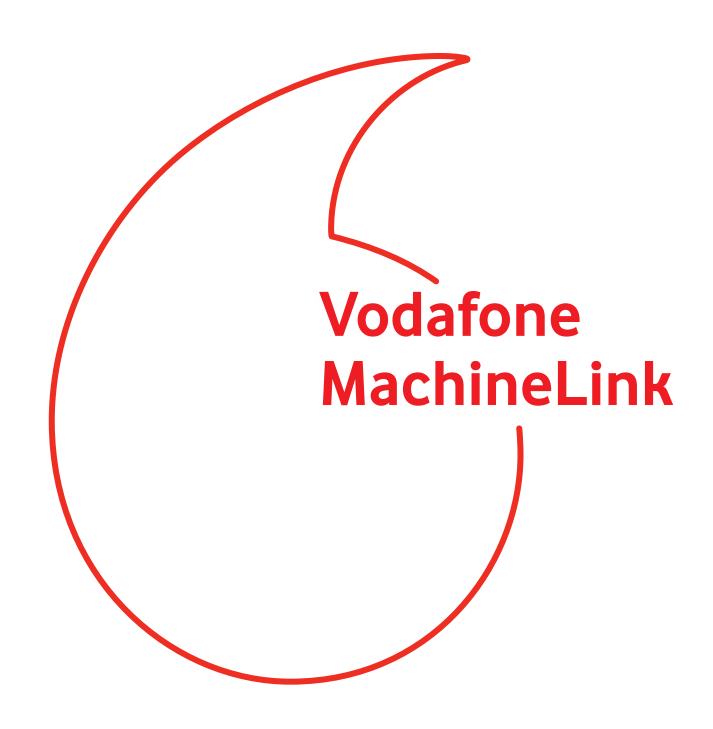

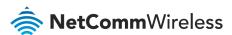

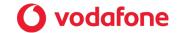

## **Document History**

This guide covers the following products:

- Vodafone MachineLink 4G Lite NWL-221
- Vodafone MachineLink 4G Lite NWL-222
- Vodafone MachineLink 4G Lite NWL-224

| Ver.   | Document Description      | Date          |
|--------|---------------------------|---------------|
| v. 1.0 | Initial document release. | November 2019 |

Table i - Document revision history

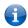

**Note** – Before performing the instructions in this guide, please ensure that you have the latest firmware version installed on your router. Visit <a href="http://vodafone.netcommwireless.com">http://vodafone.netcommwireless.com</a> to download the latest firmware.

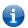

Note – The functions described in this document require that the router is assigned with a publicly routable IP address.

Please ensure that your mobile carrier has provided you with a publicly routable IP address before performing the instructions in this document.

#### Copyright

Copyright© 2019 NetComm Wireless Limited. All rights reserved.

Copyright© 2019 Vodafone Group Plc. All rights reserved.

The information contained herein is proprietary to NetComm Wireless and Vodafone. No part of this document may be translated, transcribed, reproduced, in any form, or by any means without prior written consent of NetComm Wireless and Vodafone.

Trademarks and registered trademarks are the property of NetComm Wireless Limited or Vodafone Group or their respective owners. Specifications are subject to change without notice. Images shown may vary slightly from the actual product.

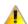

**Note** – This document is subject to change without notice.

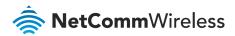

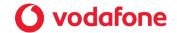

## Contents

| Overview                                                                                               | 4  |
|----------------------------------------------------------------------------------------------------|----|
| Introduction                                                                                           |    |
| Concepts and basics                                                                                    | 5  |
| IKE Phase 1 and Phase 2                                                                                | 6  |
| Vodafone MachineLink router IPsec VPN web interface                                                    | 8  |
| IPsec VPN configuration examples                                                                       | 13 |
| IPsec Site to Site VPN tunnel between two Vodafone MachineLink routers using Pre-shared key mode       | 18 |
| IPsec Site to Site VPN tunnel between two Vodafone MachineLink routers using RSA key mode              | 22 |
| IPsec Site to Site VPN tunnel between two Vodafone Machinel ink routers using Digital Certificate mode | 27 |

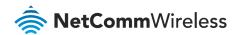

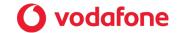

## Overview

## Introduction

A VPN (Virtual private network) is a secure connection between two or more endpoints. It can also be seen as an extension to a private network.

There are two key types of VPN scenarios:

- Site to Site VPN
- **Remote Access VPN**

In a site to site VPN, data is encrypted from one VPN gateway to the other, providing a secure link between two sites over a third-party insecure network like the Internet.

In a remote access VPN scenario, a secure connection would be made from an individual computer to a VPN gateway. This would enable a user to access their e-mail, files and other resources at work from wherever they may be, providing they have an Internet connection.

Vodafone MachineLink routers support three types of Virtual Private Network (VPN) technologies:

- Point-to-Point Tunnelling Protocol (PPTP) VPN
- Internet Protocol Security (IPsec) VPN
- OpenVPN

IPSec operates on Layer 3 and as such can protect higher layer protocols. IPSec is used for both Site to Site VPN and Remote Access VPN. Vodafone MachineLink routers support IPsec end points and can be configured with Site to Site VPN tunnels with other Vodafone MachineLink routers or third-party VPN routers. Further configuration instructions for IPsec VPN tunnels on the Vodafone MachineLink router are provided in this document.

#### Point-to-Point Tunnelling Protocol (PPTP) VPN

PPTP works on a client-server model. The Vodafone MachineLink router has a built-in PPTP client. Further details on how to set up a PPTP VPN tunnel connection is described in a separate document.

#### OpenVPN

OpenVPN is an open source virtual private network (VPN) program for creating point-to-point or server-to-multi-client encrypted tunnels between host computers. The Vodafone MachineLink router supports three different OpenVPN modes:

- **OpenVPN Server**
- **OpenVPN Client**
- **OpenVPN Peer-to-Peer VPN connection**

Further details on how to set up an OpenVPN tunnel connection is described in a separate document.

#### Internet Protocol Security (IPsec) VPN

IPSec operates on Layer 3 and as such can protect higher layer protocols.

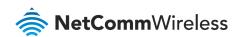

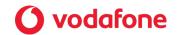

IPSec is used for both Site-to-site VPN and Remote Access VPN.

The Vodafone MachineLink router supports IPsec end points and can be configured with Site-to-site VPN tunnels with other MachineLink routers or third party VPN routers.

Further configuration instructions for IPsec VPN tunnels on the M2M Series Router are provided in this document.

## Concepts and basics

#### Site to Site IPsec VPN Pre-conditions

When setting up a Site to Site VPN with IPsec, firstly check the following pre-conditions.

- Make sure that there is connectivity between the two end points/VPN routers before you configure an IPsec VPN tunnel between them.
  - For example, you may do a simple 'Ping' test between the two VPN end points/Routers to verify connectivity.
- When a firewall or filtering router exists between IPSec peers, it must be configured to forward IPSec traffic on UDP source and destination port 500, IP protocol 50 (Encryption Service Payload: ESP), or IP protocol 51 (Authentication Header: AH).
  - If you are using IPSec NAT-T, the firewall or filtering router must also be configured to forward IPSec traffic on UDP source and destination port 4500.
- If there is no firewall or filtering router between the IPsec end points (the Vodafone MachineLink routers), the Vodafone MachineLink router will automatically create internal firewall rules to allow VPN tunnel connections to be established once an IPsec VPN is configured on the management interface. This behaviour will occur regardless of whether the **Router firewall** setting is set to **Enabled** on the **Networking> Router > Router firewall** page.

The next step is to select an authentication method for use on the VPN Tunnel. This defines what authentication key mode that you are going to use. Your three options are either:

- Pre-shared key
- RSA key, or
- Install a digital certificate

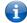

**Note** – Both VPN routers must use the same type of credentials (either both using pre-shared keys or both using digital certificates). If pre-shared keys are used, then both routers' keys would have to match each other. In general, the pre-shared key method is the simplest to configure. Digital certificates require more complex configuration however provide a more scalable solution, suitable for enterprise use.

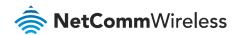

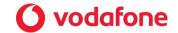

#### IKF Phase 1 and Phase 2

IPsec VPN's are configured and processed in two phases, Phase 1 and 2. They are also called the Internet Key Exchange (IKE) phase 1 and IKE phase 2. In the Vodafone MachineLink router VPN web-based graphical user interface, the IKE phase 2 parameters are named IPsec parameters.

IKE phase 1 focuses on establishing authentication and a secure tunnel for IKE phase 2 (IPsec tunnel) exchange.

#### **IKE Phase 1**

There are two modes in IKE phase 1: Main mode or Aggressive mode. The Main mode is more secure, but slower than aggressive mode. In Main mode, peers exchange identities with encryption whereas in Aggressive mode, peers exchanges identities without encryption.

IKE phase 1 requires the following elements to be configured and the attributes of the points 2-6 below must match on both VPN peers/routers before establishing an IKE phase 1 connection:

- Remote peer IP or hostname
- 2 Key distribution method and authentication method – Pre-shared Key, RSA Key or Digital Certificates. If you use a digital certificate you could generate all the required files using OpenSSL, an open source Certificate Authority (CA).
- 3 Encryption Algorithm for confidentiality – DES, 3DES or AES, AES 128, 192, 256 bit key strength.
  - AES is the strongest protocol.
- 4 **Hashing Algorithm for Data Integrity and authentication** – SHA1 or MD5.
  - SHA1 is the stronger authentication algorithm.
- 5 Diffie-Hellman Group Level – This is a method of the establishment of a shared key over an insecure medium.
  - DH1, 2, 5, 14, 15, 16, 17 and 18 are available in the Vodafone MachineLink Router Series.
- 6 **IKE Security Association (SA) Lifetime in seconds** – As a general rule, a shorter lifetime provides more secure IKE negotiations. In the Vodafone MachineLink Router series routers, it is named the IKE rekey interval time in seconds.

#### IKE Phase 2

IKE Phase 2 (IPsec) focuses on establishing secure IPsec tunnel for data transfer.

IKE Phase 2 or IPsec requires the following elements:

- Transform set This set includes the encapsulation negotiation protocol to be used, either selecting Authentication Header (AH) or Encryption Security Payload (ESP).
  - The **Authentication Header** only provides authentication and data integrity.
  - The Encryption Security Payload (ESP) provides authentication, data integrity and encryption.

If you select ESP, you need to specify authentication (SHA1 or MD5) and encryption (DES, 3DES or AES 128, 192, or 256-bit key strength).

The transform set is used to transfer the clear text data to cipher text going across the IPsec tunnel. Attributes in the transform set on both VPN routers and SA life time are required to be matched across both ends of the tunnel.

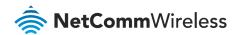

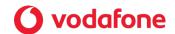

- **Peer information** The IP address of the VPN routers.
- 3 Interesting traffic designation – Defines what traffic is to be sent encrypted to the remote VPN router and what traffic is expected to be encrypted from the remote VPN router and vice versa. This is to specify what traffic will go across the VPN. An IP address, Network address, or IP address range needs to be specified.
- 4 IPsec SA life time – The IPSec Security Association lifetime in the Vodafone MachineLink Router VPN configuration page is named the 'SA Life' Time.

There is another optional security parameter to the IPsec phase called **Perfect Forward Secrecy (PFS)**. This step basically performs a Diffie-Hellman exchange of the key when requesting a new IPsec SA. It ensures that a given IPsec SA key was not derived from any other secret. If PFS is not enabled, someone can potentially break the IKE SA secret key, copy all the IPsec protected data, and then use knowledge of the IKE SA secret in order to compromise the IPsec SAs setup by this IKE SA. With PFS, breaking IKE does not give an attacker immediate access to IPsec. The attacker needs to break each IPsec SA individually.

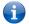

Note – These are the general steps in configuring your IPsec VPN router, and when you configure the peer VPN router, remember to configure it with the exact same settings as you configured your local router or else the VPN tunnel will not form successfully.

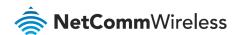

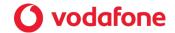

## Vodafone MachineLink router IPsec VPN web interface

On Vodafone MachineLink routers, both the IKE phase 1 and phase 2 parameters are shown in one single configuration page (Figure 2). Open this page by selecting the **Networking** menu at the top, then click on **VPN** in the side menu and select **IPSec** from its submenu.

If the parameters are not displayed on the page, click the **Add** button.

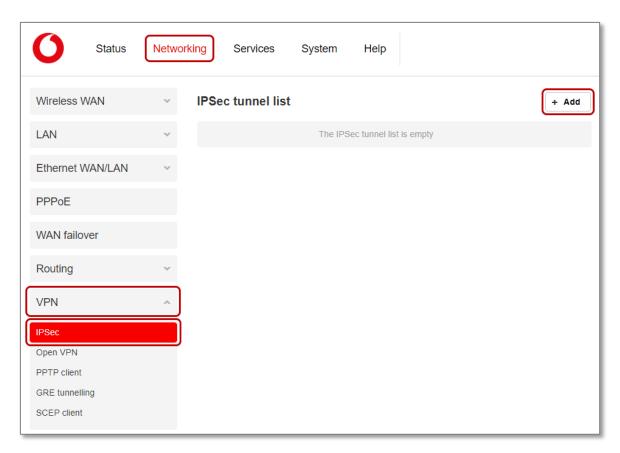

Figure 1 - IPSec tunnel list page

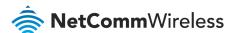

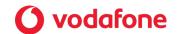

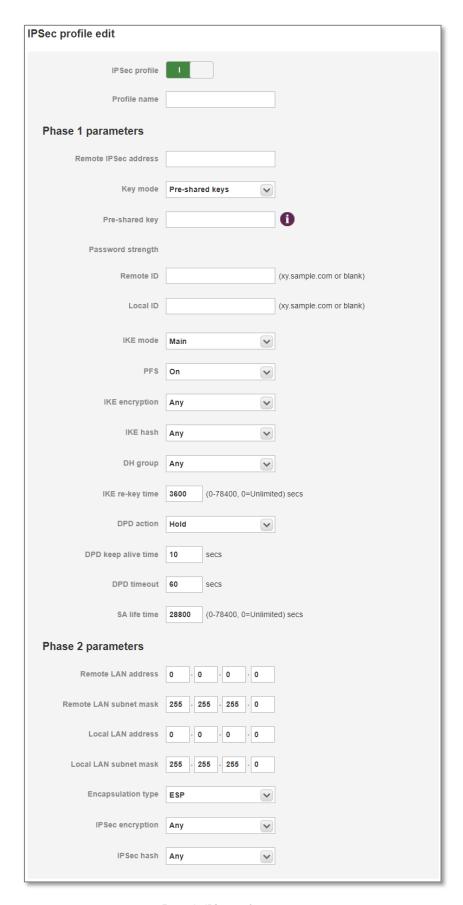

Figure 2 - IPSec configuration page

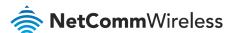

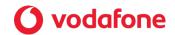

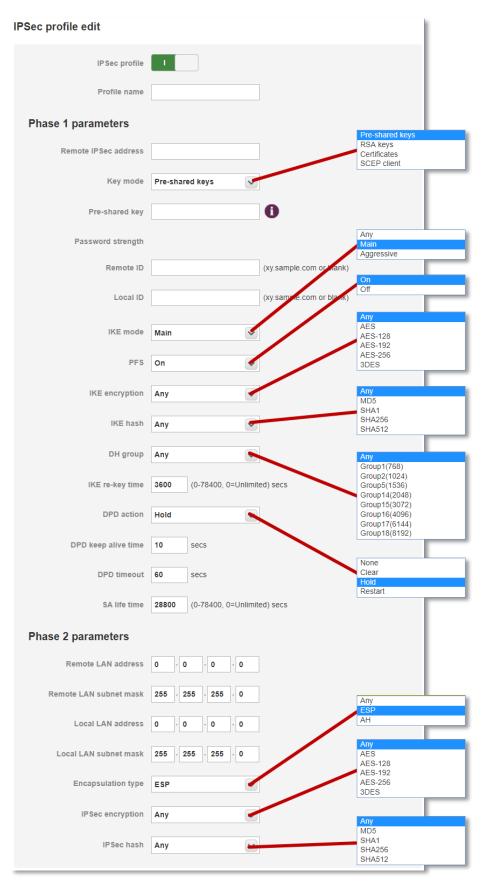

Figure 3 - Negotiation parameters for IPSec configuration

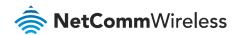

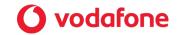

#### Dead Peer Detection (DPD) mechanism

Vodafone MachineLink routers support Dead Peer Detection (DPD) – a traffic-based method of detecting dead IKE peers.

DPD works using a keepalive system, when a tunnel is idle. Both sides attempt to exchange "hello" messages until the DPD timeout value has elapsed. If there still has not been any traffic received, the peer is declared to be dead, and the Security Association (SA) deleted, and related route removed from the table.

There are four **DPD Action** options:

- **None** the DPD mechanism is disabled. This is the default setting
- Clear
- Hold
- Restart

The DPD Action parameter determines what the router does when a peer is determined to be dead. If set to Hold, the router will place the entire tunnel into a "hold" status, and wait for the peer to return. If set to Clear it will remove the connection entirely. Lastly, Restart will recreate the tunnel after the dead peer is detected once again.

It is recommended that **Hold** be used for statically defined tunnels, and **Clear** be used for roadwarrior tunnels. Use **Restart** if you want the tunnel connection to restart after dead peer detected.

There are two timer options:

- **DPD Keep Alive Time**
- **DPD Timeout**

Thus, the mechanism works as follows:

During idle periods, the router sends R\_U\_THERE packets every **DPD\_Keep\_Alive\_Time** seconds. If the tunnel is idle and the router havn't received an R\_U\_THERE\_ACK from our peer in DPD Timeout seconds, the router declares the peer dead, and clears the Security Association (SA). Hence the entire tunnel is removed. Note that both sides must have either DPD Keep Alive Time or DPD Time out set for DPD to be proposed or accepted.

If one directive is set but not the other, the defaults are used: DPD Keep Alive Time=30, DPD Time Out =120

#### RSA key mode

RSA stands for the first letter in each of its inventors' (Ronald Rivest, Adi Shamir, and Leonard Adleman) last names. The RSA algorithm is a public-key cryptosystem that offers both encryption and digital signatures authentication. The Vodafone MachineLink Router Series has a built-in RSA key generator. The RSA public key of your router can be genreated by clicking on the **Generate** button on the **Networking** > VPN > IPsec > IPsec profile page when the Key mode in Phase 1 parameters section is set to RSA keys. Once the keys are generated they can then be downloaded by clicking the **Download** button immediately to the right of the **Generate** button.

When using RSA key mode for IPsec VPN authentication between two Vodafone MachineLink cellular routers, it is important that the left RSA public key for the left VPN device is uploaded to its peer VPN device as remote RSA key via the **Remote RSA Key Upload** button. Similarly the right key for the right VPN device should be uploaded to its peer VPN device as remote RSA key via the Remote RSA Key **Upload** button. Further details can be found in the configuration examples section of this white paper.

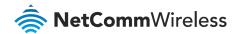

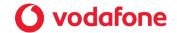

#### Digital certificate mode

Vodafone MachineLink routers support IPsec VPN tunnels using self-signed x.509 Digital Certificates generated by OpenSSL. A detailed description of how to install and generate digital certificates using the OpenSSL Certificate Authority (CA) server is not covered in this document.

The following files are compulsory when using Digital Certificate mode in the Vodafone MachineLink router:

- **Local Private Key** in .pem or .key format
- Local Public Certificate in .crt format
- Remote Public Certificate in .crt format
- Certificate Authority (CA) certificate in .crt format

The Certificate Revocation List (CRL) in .crt format is an optional file. The CRL file provides the router with a means of determining whether a certificate that is within its valid time range has been revoked by its issuing Certificate Authority (CA).

It is important that both the local and remote public certificates are signed by the same Certificate Authority. Additionally, the system date and time of the cellular routers matter when using digital certificates as this affects the time validity of the router's certificates for making a successful VPN connection.

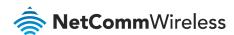

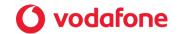

## IPsec VPN configuration examples

IPsec Site to Site VPN tunnel with Cisco router using Pre-shared key mode

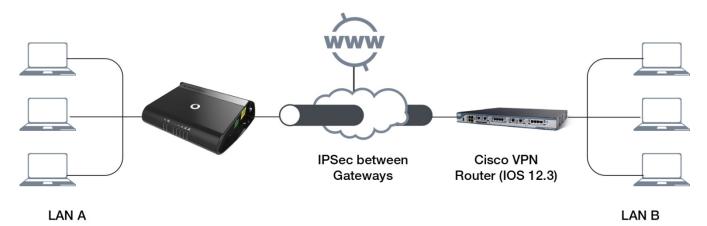

Figure 4 - Vodafone MachineLink router to Cisco VPN router Site-to-Site network diagram and policy planning

|                                        | Local VPN router              | Remote VPN router (Cisco VPN router running iOS 12.3) |
|----------------------------------------|-------------------------------|-------------------------------------------------------|
| LAN IP Address                         | 192.168.20.1                  | 192.168.1.80                                          |
| WAN IP Address                         | 123.209.32.180                | 123.209.183.193                                       |
| IPsec                                  | Enabled                       | Enabled                                               |
| Local Secure Group Network<br>Address  | 192.168.20.0<br>255.255.255.0 | 192.168.1.0 255.255.255.0                             |
| Remote Secure Group Network<br>Address | 192.168.1.0<br>255.255.255.0  | 192.168.20.0 255.255.255.0                            |
| IPsec Gateway                          | 123.209.183.193               | 123.209.32.180                                        |
| IKE Mode                               | Main                          | Main                                                  |
| IKE Encryption                         | 3DES                          | 3DES                                                  |
| IKE Hash                               | MD5                           | MD5                                                   |
| IKE Rekey Time (sec)                   | 3600                          | 3600                                                  |
| IPsec Encapsulation Protocol           | ESP                           | ESP                                                   |
| IPsec Encryption                       | 3DES                          | 3DES                                                  |
| IPsec Hash                             | MD5                           | MD5                                                   |
| SA Life time (sec)                     | 28800                         | 28800                                                 |
| DH Group                               | Group2(1024)                  | Group2(1024)                                          |
| PFS                                    | ON                            | ON                                                    |
| IKE Key Mode                           | Pre-shared key                | Pre-shared key                                        |
| Pre-shared Key                         | myTESTkey                     | myTESTkey                                             |
| DPD Action                             | Hold                          |                                                       |
| DPD Keep Alive Time (sec)              | 10                            |                                                       |
| DPD Time Out (sec)                     | 60                            |                                                       |

Figure 5 – Vodafone MachineLink router to Cisco VPN router Site-to-Site policy planning diagram

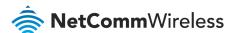

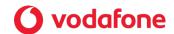

## IPsec VPN configuration on Vodafone MachineLink router

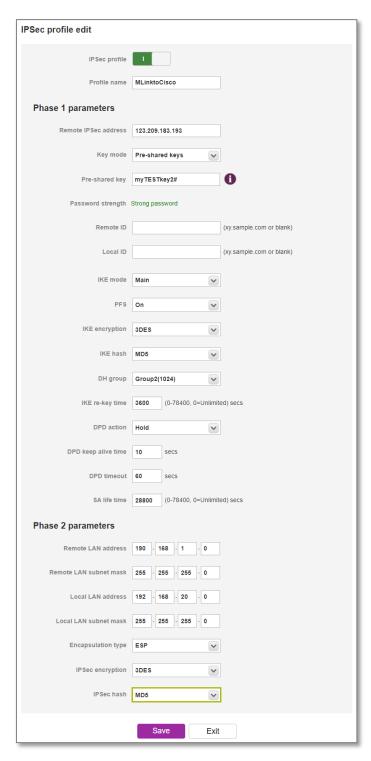

Figure 6: IPsec Example VPN configuration on a NetComm Wireless M2M router

#### IPsec VPN configuration on a Cisco router running IOS 12.3

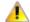

Note – This configuration is provided as an example only.

Vodafone does not offer further assistance with Cisco configuration.

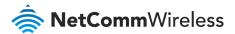

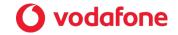

```
version 12.3
service timestamps debug datetime msec
service timestamps log datetime msec
no service password-encryption
hostname Router
boot-start-marker
boot-end-marker
Ţ
no aaa new-model
ip subnet-zero
ip audit notify log
ip audit po max-events 100
ip ssh break-string
crypto isakmp policy 1
encr 3des
hash md5
 authentication pre-share
group 2
lifetime 28800
crypto isakmp key myTESTkey address 10.0.0.13
crypto ipsec transform-set 6908set esp-3des esp-md5-hmac
crypto dynamic-map dynmap6908 1
description NTC6908
set transform-set 6908set
 set pfs group2
match address 101
reverse-route
crypto map mymap 1 ipsec-isakmp dynamic dynmap6908
no voice hpi capture buffer
no voice hpi capture destination
interface FastEthernet0/0
no ip address
duplex auto
 speed auto
 pppoe enable
 pppoe-client dial-pool-number 1
```

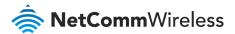

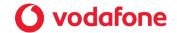

```
no cdp enable
interface Serial0/0
no ip address
shutdown
interface FastEthernet0/1
 ip address 192.168.1.80 255.255.255.0
no ip redirects
duplex auto
 speed auto
interface Serial0/1
no ip address
 shutdown
interface Dialer1
mtu 1492
 ip address negotiated
 encapsulation ppp
dialer pool 1
 no cdp enable
 ppp authentication chap callin
 ppp chap hostname test@call-direct.com.au
 ppp chap password 0 test
 ppp ipcp dns request accept
 ppp ipcp address accept
crypto map mymap
ip http server
no ip http secure-server
ip classless
ip route 0.0.0.0 0.0.0.0 Dialer1
access-list 101 permit ip 192.168.1.0 0.0.0.255 192.168.20.0 0.0.0.255
line con 0
exec-timeout 0 0
 logging synchronous
login local
line aux 0
line vty 0 4
login local
!
end
```

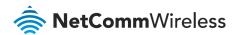

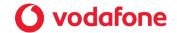

## Verifying the IPSec VPN connection status

Ping the remote IPSec gateway to verify VPN tunnel connectivity. Refer to screen shot shown below.

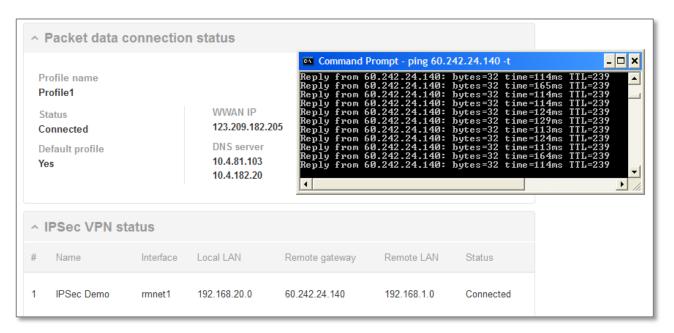

Figure 7: Testing the IPsec VPN connection status

The IPsec VPN tunnel between the NetComm Wireless router and the Cisco router is now up and running.

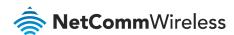

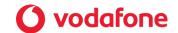

# IPsec Site to Site VPN tunnel between two Vodafone MachineLink routers using Pre-shared key mode

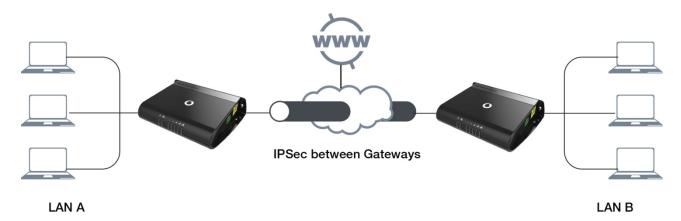

Figure 8 - IPsec Site to Site VPN tunnel between two Vodafone MachineLink routers network diagram and policy planning

|                                     | Local VPN router           | Remote VPN router          |
|-------------------------------------|----------------------------|----------------------------|
|                                     | ( MachineLink)             | (MachineLink)              |
| LAN IP Address                      | 192.168.1.1                | 192.168.20.1               |
| WAN IP Address                      | 123.209.37.6               | 123.209.177.239            |
| IPsec                               | Enabled                    | Enabled                    |
| Local Secure Group Network Address  | 192.168.20.0 255.255.255.0 | 192.168.1.0 255.255.255.0  |
| Remote Secure Group Network Address | 192.168.1.0 255.255.255.0  | 192.168.20.0 255.255.255.0 |
| IPsec Gateway                       | 123.209.183.193            | 123.209.32.180             |
| IKE Mode                            | Main                       | Main                       |
| IKE Encryption                      | 3DES                       | 3DES                       |
| IKE Hash                            | MD5                        | MD5                        |
| IKE Rekey Time (sec)                | 3600                       | 3600                       |
| IPsec Encapsulation Protocol        | ESP                        | ESP                        |
| IPsec Encryption                    | 3DES                       | 3DES                       |
| IPsec Hash                          | MD5                        | MD5                        |
| SA Life time (sec)                  | 28800                      | 28800                      |
| DH Group                            | Group2(1024)               | Group2(1024)               |
| PFS                                 | ON                         | ON                         |
| IKE Key Mode                        | Pre-shared key             | Pre-shared key             |
| Pre-shared Key                      | myTESTkey                  | myTESTkey                  |
| DPD Action                          | Hold                       |                            |
| DPD Keep Alive Time (sec)           | 10                         |                            |
| DPD Time Out (sec)                  | 60                         |                            |

Figure 9 - IPsec Site to Site VPN tunnel between two Vodafone MachineLink routers policy planning diagram

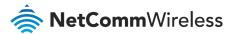

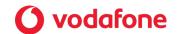

IPsec VPN configuration on Vodafone MachineLink routers using Pre-shared key mode (Local router)

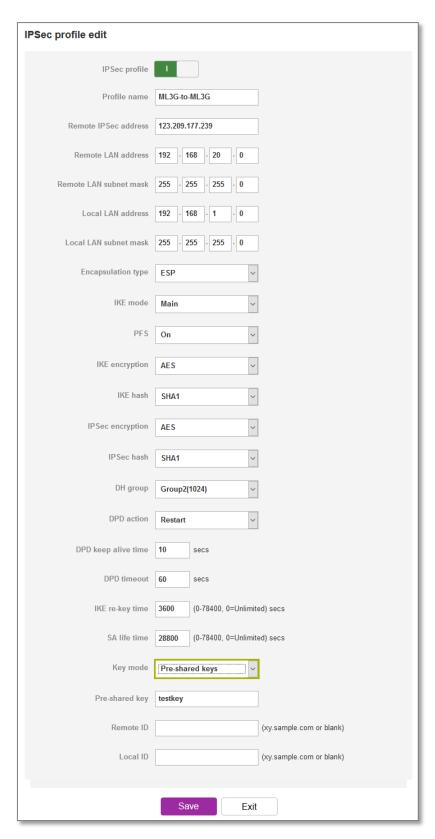

Figure 10: IPsec VPN configuration on Local router

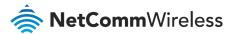

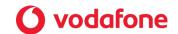

IPsec VPN configuration on Vodafone MachineLink routers using Pre-shared key mode (Remote router)

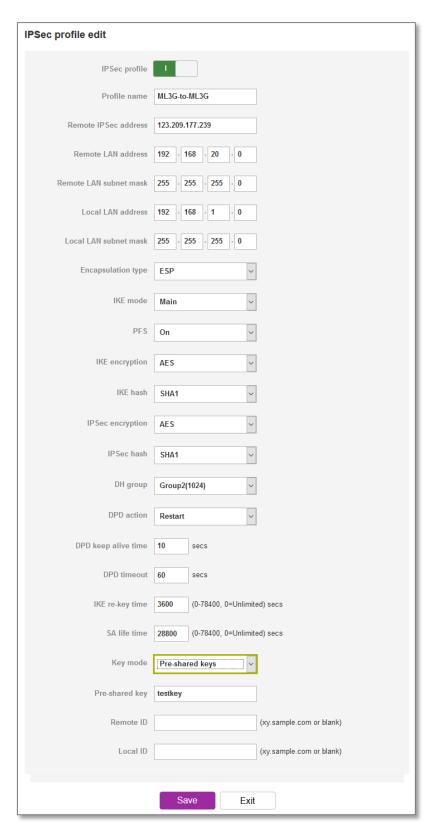

Figure 11: IPsec VPN configuration on Remote router

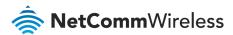

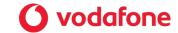

## Verifying the IPSec VPN Connection Status on Vodafone MachineLink Routers

Ping the remote router IPSec gateway to verify VPN tunnel connectivity. Refer to screen shot shown below.

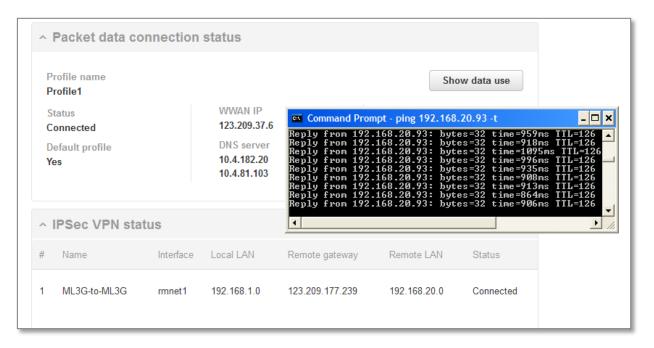

Figure 12: Verifying the IPSec VPN connection status

The IPsec VPN tunnel between the two M2M routers is now up and running.

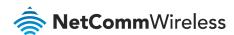

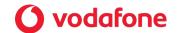

## IPsec Site to Site VPN tunnel between two Vodafone MachineLink routers using RSA key mode

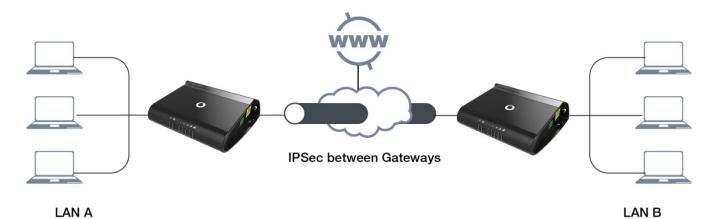

Figure 13 - IPsec Site to Site VPN tunnel between two NetComm Wireless routers using RSA key mode network diagram and policy planning

|                                     | Local VPN Router             | Remote VPN router            |
|-------------------------------------|------------------------------|------------------------------|
|                                     | (MachineLink 3G)             | (MachineLink 3g)             |
| LAN IP Address                      | 192.168.1.1                  | 192.168.20.1                 |
| WAN IP Address                      | 123.209.156.240              | 123.209.43.246               |
| IPSec                               | Enabled                      | Enabled                      |
| Local Secure Group Network Address  | 192.168.1.0 / 255.255.255.0  | 192.168.20.0 / 255.255.255.0 |
| Remote Secure Group Network Address | 192.168.20.0 / 255.255.255.0 | 192.168.1.0 / 255.255.255.0  |
| IPSec Gateway                       | 123.209.156.240              | 123.209.43.246               |
| IKE Mode                            | Main                         | Main                         |
| IKE Encryption                      | 3DES                         | 3DES                         |
| IKE Hash                            | SHA1                         | SHA1                         |
| IKE Reh                             |                              |                              |
| IKE Rekey Time (sec)                | 3600                         | 3600                         |
| IPSec Encapsulation Protocol        | ESP                          | ESP                          |
| IPSec Encryption                    | 3DES                         | 3DES                         |
| IPSec Hash                          | SHA1                         | SHA1                         |
| SA Life Time (sec)                  | 28800                        | 28800                        |
| DH Group                            | Group 2 (1024)               | Group 2 (1024)               |
| PFS                                 | ON                           | ON                           |
| IKE Key Mode                        | RSA Key                      | RSA Key                      |
| Local RSA Key Upload                | Not required*                | Not required*                |
| Remote RSA Key Upload               | Upload the peer's RSA key)** | Upload the peer's RSA key)** |
| DPD Action                          | Hold                         | Hold                         |
| DPD Keep Alive Time (sec)           | 10                           | 10                           |
| DPD Timeout (sec)                   | 60                           | 60                           |

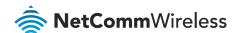

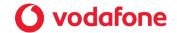

Table 1 - MachineLink 3G to MachineLink 3G RSA Key Mode Site-to-site configuration details

#### **Important Notes:**

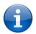

\* The local RSA key in this sample scenario is not required to be uploaded because when the RSA key 'Generate' button on the IPSec configuration page is pressed, the router's own local RSA key is generated and saved in its IPSec VPN directory.

The router's local RSA key file can be downloaded by clicking on the 'Download' button. The RSA key file can be renamed as long as the extension '. key' remains unchanged.

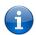

\*\* "Remote RSA Key" refers to the peer's RSA key in .key format. It is the RSA key file where you downloaded, saved and transferred from its peer router to this router. In other words, a router's local RSA key is the remote RSA key for its peer VPN router.

In this sample scenario, the following files names were used to identify the local RSA key file and remote RSA key file.

|                     | Local VPN Router<br>(MachineLink 3G) | Remote VPN router<br>(MachineLink 3g) |  |
|---------------------|--------------------------------------|---------------------------------------|--|
| Local RSA key file  | leftrsa7_local.key                   | leftrsa7_remote.key                   |  |
| Remote RSA key file | leftrsa7_remote.key                  | leftrsa7_local.key                    |  |

Table 2 - Local and remote RSA key names

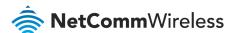

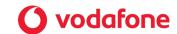

## IPsec VPN RSA configuration for local router

IPsec VPN RSA Key Mode Configuration using RSA key mode (Local Router)

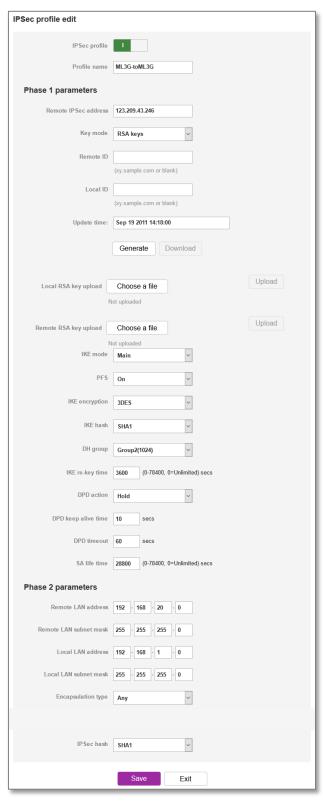

Figure 14 – IPsec VPN RSA Key Mode Configuration in MachineLink 3G (Local Router)

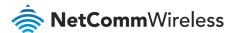

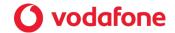

#### Important Note

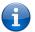

It is important to 'Enable' and 'Save' the IPsec RSA key mode configuration profile before the router generates its own RSA key. This will ensure that the MachineLink router's IPsec main program is running. Once the router finishes generating its RSA key, you will need to click on the 'Save' button again at the bottom of its configuration page to make it effective.

## IPsec VPN RSA configuration for remote router

The following is an example of an IPsec VPN using RSA Key mode on the remote router.

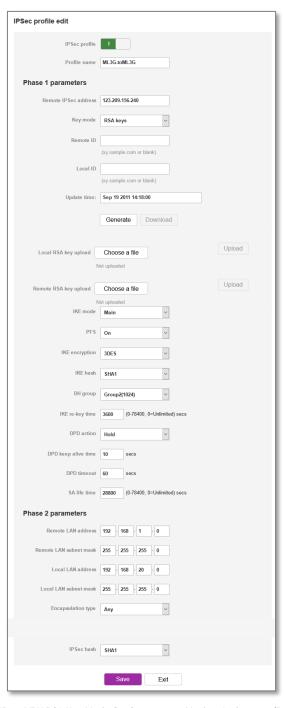

Figure 15 – IPsec VPN RSA Key Mode Configuration in MachineLink router (Remote Router)

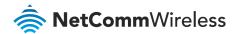

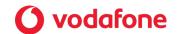

#### Important Note

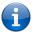

It is important to 'Enable' and 'Save' the IPsec RSA key mode configuration profile before the router generates its own RSA key. This will ensure that the MachineLink router's IPsec main program is running. Once the router finishes generating its RSA key, you will need to click on the 'Save' button again at the bottom of its configuration page to make it effective.

#### Verify IPsec VPN connection status

Ping a device in the remote secure group to verify VPN tunnel connectivity. Refer to screen shot shown below.

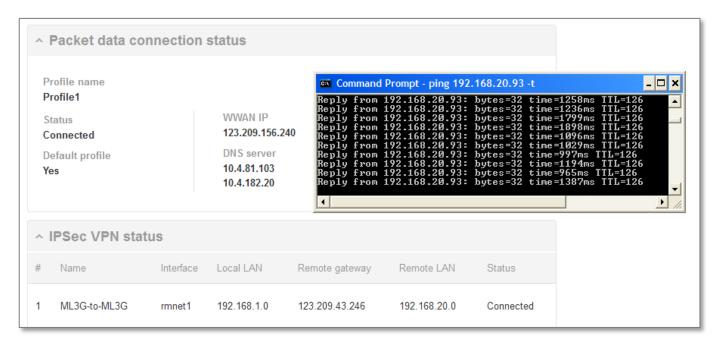

The IPsec VPN tunnel between the two MachineLink routers using RSA key mode is now up and running.

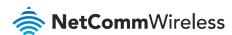

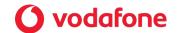

# IPsec Site to Site VPN tunnel between two Vodafone MachineLink routers using Digital Certificate mode

This diagram illustrates a IPsec Site to Site VPN Tunnel using the digital certificate mode.

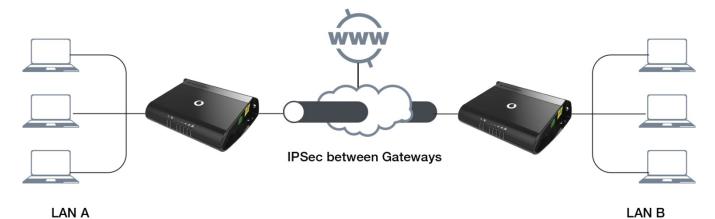

Figure 16 – MachineLink router to MachineLink router Digital Certificate Mode Site-to-site network diagram

|                                     | Local VPN Router             | Remote VPN router            |
|-------------------------------------|------------------------------|------------------------------|
|                                     | (MachineLink 3G)             | (MachineLink 3g)             |
| LAN IP Address                      | 192.168.1.1                  | 192.168.20.1                 |
| WAN IP Address                      | 123.209.156.240              | 123.209.43.246               |
| IPSec                               | Enabled                      | Enabled                      |
| Local Secure Group Network Address  | 192.168.1.0 / 255.255.255.0  | 192.168.20.0 / 255.255.255.0 |
| Remote Secure Group Network Address | 192.168.20.0 / 255.255.255.0 | 192.168.1.0 / 255.255.255.0  |
| IPSec Gateway                       | 123.209.156.240              | 123.209.43.246               |
| IKE Mode                            | Main                         | Main                         |
| IKE Encryption                      | Any                          | Any                          |
| IKE Hash                            | Any                          | Any                          |
| IKE Reh                             |                              |                              |
| IKE Rekey Time (sec)                | 3600                         | 3600                         |
| IPSec Encapsulation Protocol        | Any                          | Any                          |
| IPSec Encryption                    | Any                          | Any                          |
| IPSec Hash                          | Any                          | Any                          |
| SA Life Time (sec)                  | 28800                        | 28800                        |
| DH Group                            | Group 2 (1024)               | Group 2 (1024)               |
| PFS                                 | ON                           | ON                           |
| IKE Key Mode                        | Certificates                 | Certificates                 |
| Private key passphrase              | test                         | test                         |
| Local private key                   | File named: device1.key      | File named: device2.key      |
| Local public certificate            | File named: device1.crt      | File named: device2.crt      |
| Remote public certificate           | File named: device2.crt      | File named: device1.crt      |

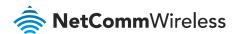

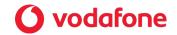

|                           | Local VPN Router<br>(MachineLink 3G) | Remote VPN router<br>(MachineLink 3g) |
|---------------------------|--------------------------------------|---------------------------------------|
| CA Certificate            | File named: root-ca.crt              | File named: root-ca-crt               |
| CRL Certificate           | Not used                             | Not used                              |
| DPD Action                | Hold                                 | Hold                                  |
| DPD Keep Alive Time (sec) | 10                                   | 10                                    |
| DPD Timeout (sec)         | 60                                   | 60                                    |

Table 3 – MachineLink 3G to MachineLink 3G Digital Certificate Mode Site-to-site configuration details

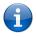

The 'Private Key Passphrase' of the router is the passphrase used when generating the router's private key using OpenSSL CA. It is important that you key this in correctly in the router's IPsec configuration page.

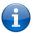

The router's system date and time is important as this will affect the validity period of the digital certificate.

Therefore, it is important to verify the routers have the current date and time.

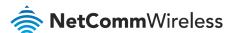

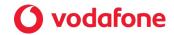

## IPsec VPN Digital Certificate configuration for local router

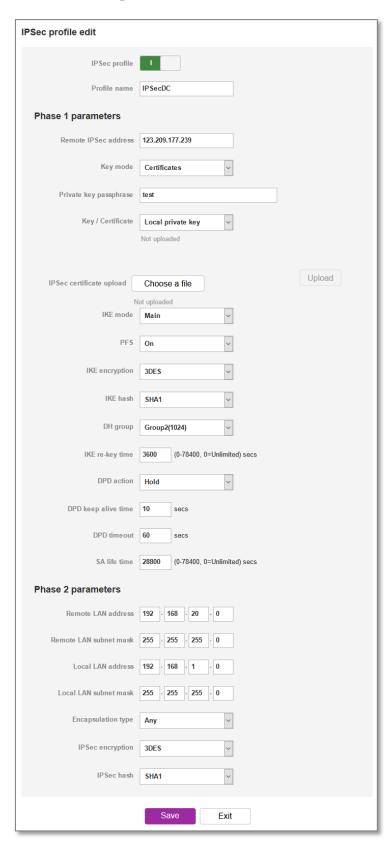

Figure 17 – IPsec VPN Digital Certificate Mode Configuration in MachineLink routers (Local Router)

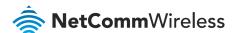

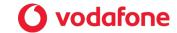

#### IPsec VPN Digital Certificate configuration for remote router

IPsec VPN Digital Certificate Mode Configuration (Remote Router)

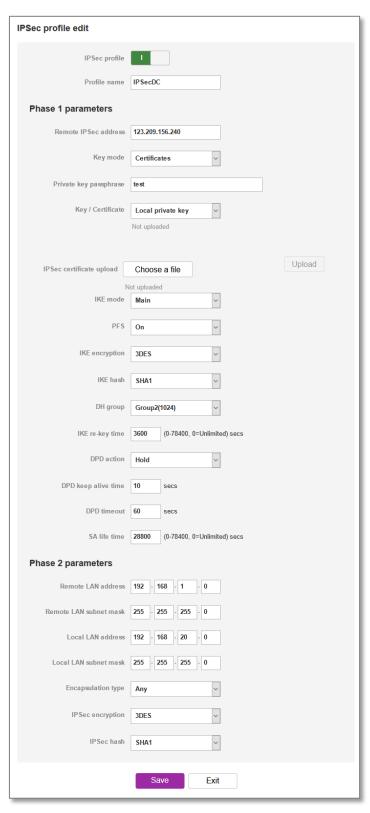

Figure 18 – IPsec VPN Digital Certificate Mode Configuration in MachineLink routers (Remote Router)

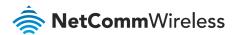

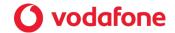

## Verify IPSec VPN connection status

To verify VPN tunnel connectivity, ping a device in the remote secure group. Refer to screen shot shown below.

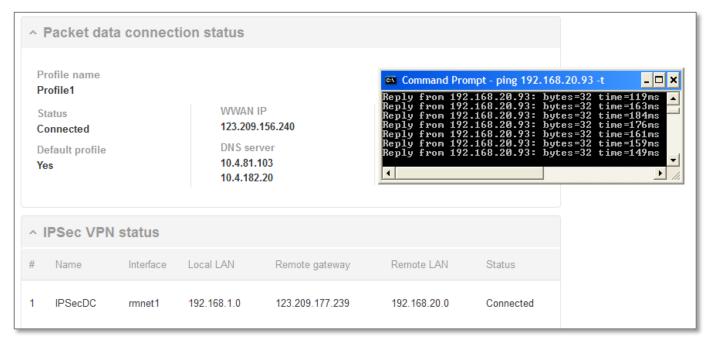

Figure 19 – Verifying the IPSec VPN Connection Status on the MachineLink router

The IPsec VPN tunnel between the two MachineLink routers using Digital Certificates mode is now up and running.